• To purchase a package, click on Packages at the top. Select the type of package you want by using the Buy button and then use the arrow to choose the quantity. **You may have to scroll down to see the package description box.**

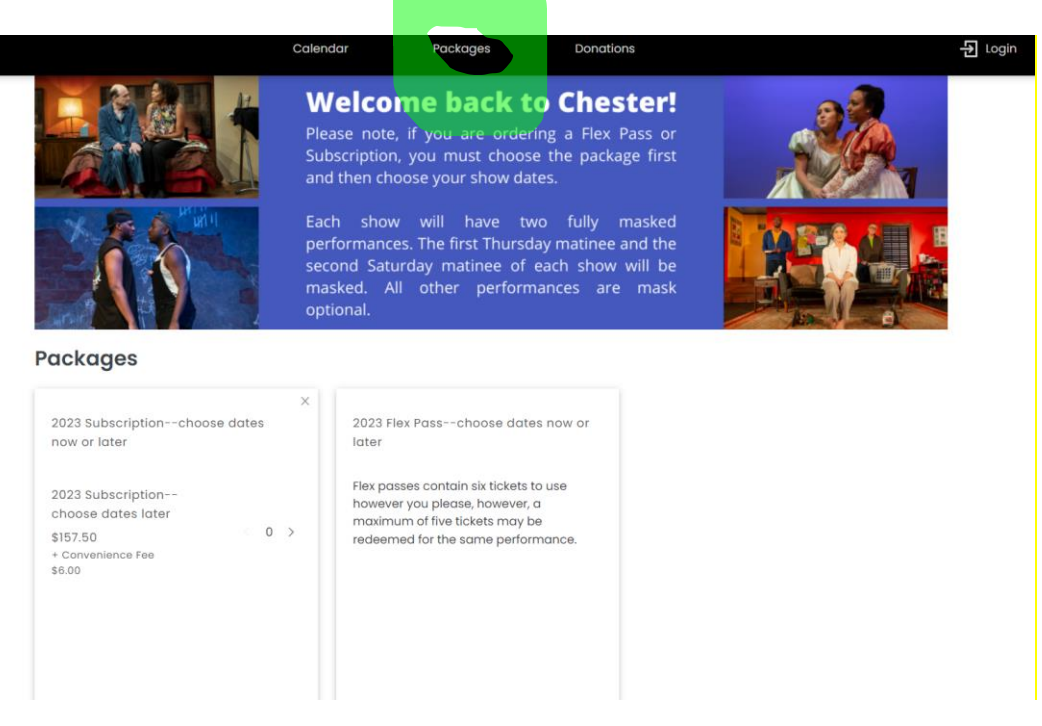

- Click checkout.
- If you wish to choose seats now, click on the link highlighted below.

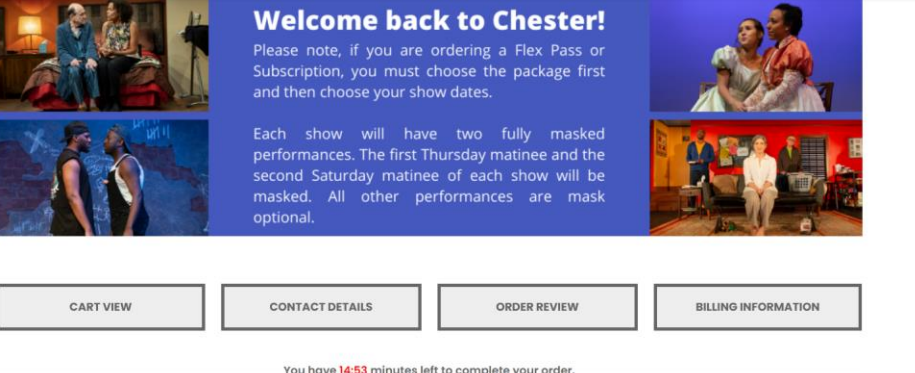

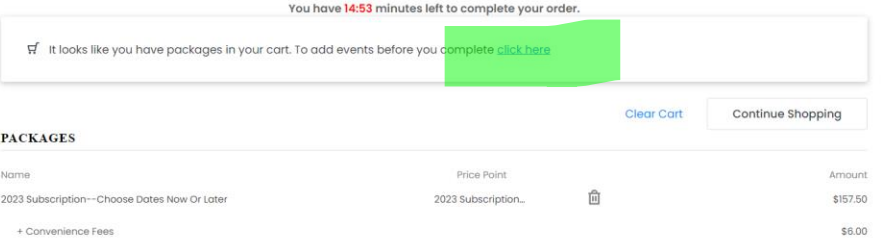

- The Making of a Great See this event Moment  $\overline{\square}$  Thu, Jun 22 - Sun, Jul 02 ♦  $\overline{\bigoplus}$  Package eligible Guards at the Taj Thu, Jul 06 - Sun, Jul 16  $\Diamond$ Package eligible **I CASearch LED DE ZE O V E Q C C C C**
- Select the date from the calendar you wish to go. (Available dates with shows are in black.) When you do, times will pop up below. **Remember, you may have to scroll down.** Then click on the time. Then click on the Select Seats from Map button.

Guards at the Taj

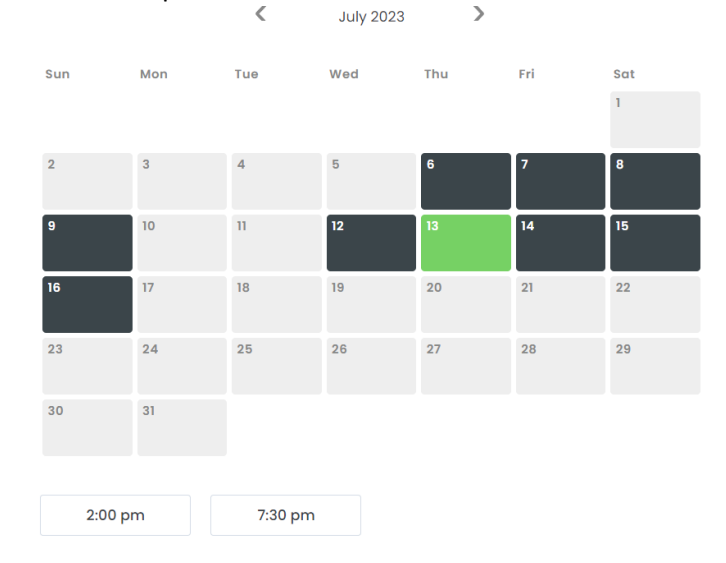

• Click on the event you wish to add. Remember that **you might need to scroll down**.

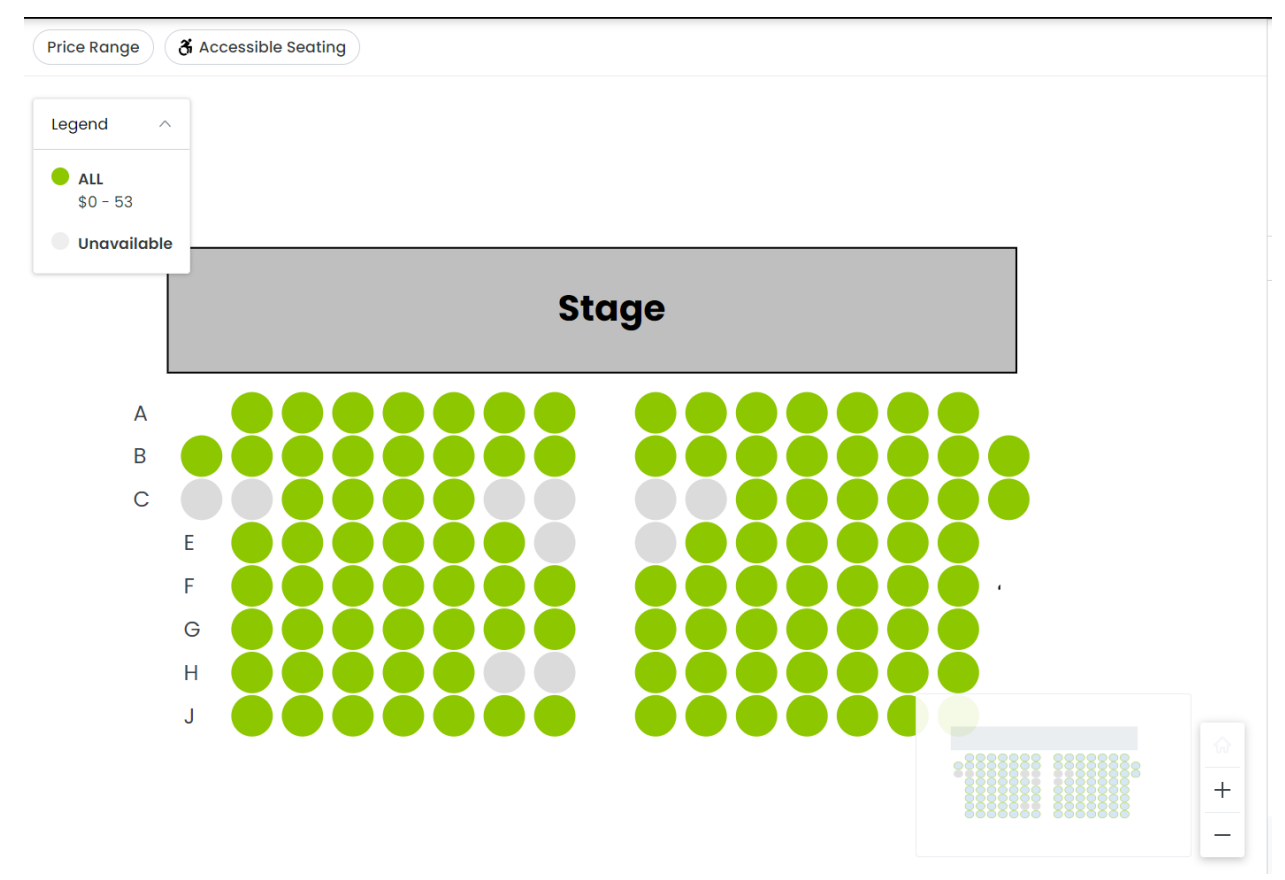

- Then click on the Select Seats from Map button. Remember to add the \$0 package tickets, not the full price tickets. (NOTE: the system will not let you leave a single empty seat in a row.) Add your seats to your cart.
- If you wish to select more tickets, hit the Continue Shopping button and repeat the process. Otherwise, you can check out.